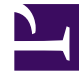

# **SGENESYS**

This PDF is generated from authoritative online content, and is provided for convenience only. This PDF cannot be used for legal purposes. For authoritative understanding of what is and is not supported, always use the online content. To copy code samples, always use the online content.

## Genesys Recording, Quality Management, and Speech Analytics User's Guide

Working with dashboards

7/27/2024

#### Contents

- 1 [Rename a dashboard](#page-2-0)
- 2 [Change the column layout](#page-2-1)
- 3 [Change the order of the tabs](#page-3-0)
- 4 [Delete a dashboard](#page-3-1)

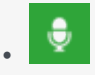

• Administrator

Use Dashboards to organize summary information about interactions. A Dashboard provides you with the tools that enable you obtain an overall and complete impression of the business issue you are investigating. For example, you can create a dashboard with a Report widget (to give you a snapshot of metrics and key performance indicators).

#### **Related documentation:**

• •

The following procedures enable you to modify an existing dashboard:

- Rename a dashboard
- Change the column layout
- Change the order of the dashboard tabs
- Delete a dashboard

#### <span id="page-2-0"></span>Rename a dashboard

- 1. Select **Dashboard** and the name of the dashboard you want to change.
- 2. Click **Change Settings**.
- 3. In the **Title** field change the name of the dashboard.
- 4. Click **Save**.
- 5. Click **Hide Settings**.

#### <span id="page-2-1"></span>Change the column layout

- 1. Select **Dashboard** and the name of the dashboard you want to change.
- 2. Click **Change Settings**.
- 3. Under **Change Columns** click the desired layout. The layout is applied to the dashboard.

### <span id="page-3-0"></span>Change the order of the tabs

- 1. Select **Dashboard** and any dashboard to open the dashboard tabs.
- 2. Place your mouse over the top corner of the tab you want to move. The mouse pointer changes to a plus.
- 3. Drag the tab to its new location and release the mouse button. The tab is moved to its new location.

#### <span id="page-3-1"></span>Delete a dashboard

- 1. Select **Dashboard** and any dashboard name to open the dashboard tabs.
- 2. Select the dashboard you want to delete.
- 3. Click **Change Settings**.
- 4. Click **Delete dashboard**. A confirmation message appears.
- 5. Click **Yes**. The dashboard is deleted.